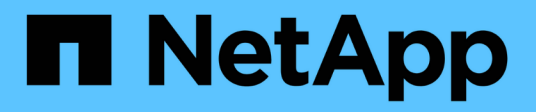

## **Personnalisation du rapport d'événements**

OnCommand Unified Manager 9.5

NetApp December 20, 2023

This PDF was generated from https://docs.netapp.com/fr-fr/oncommand-unified-manager-95/onlinehelp/task-customizing-the-events-report-to-display-events-with-a-critical-severity-type.html on December 20, 2023. Always check docs.netapp.com for the latest.

# **Sommaire**

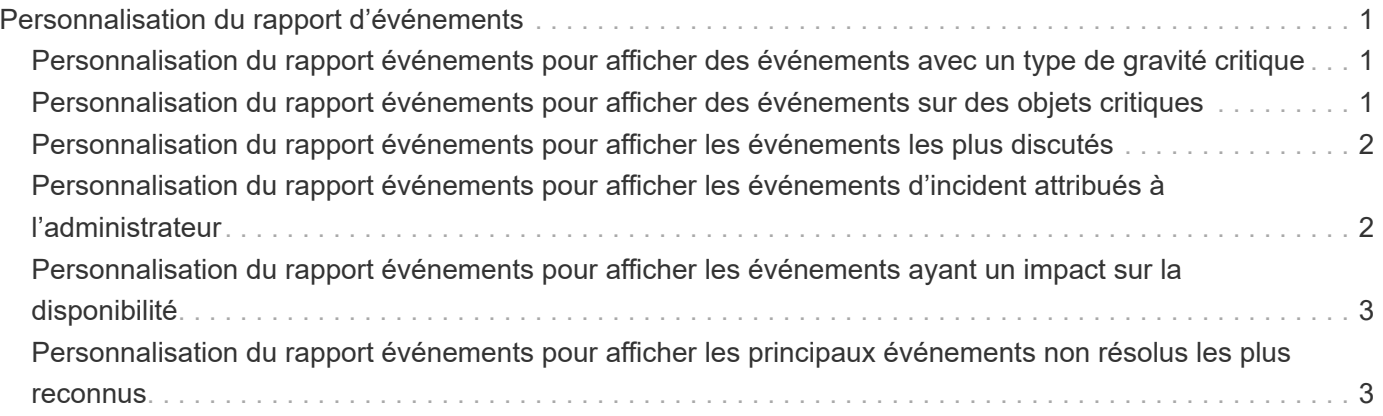

# <span id="page-2-0"></span>**Personnalisation du rapport d'événements**

Vous pouvez créer des rapports pour surveiller les événements en attente sur un cluster.

## <span id="page-2-1"></span>**Personnalisation du rapport événements pour afficher des événements avec un type de gravité critique**

Vous pouvez personnaliser le rapport événements pour afficher les événements filtrés par type de gravité et par les événements qui n'ont pas été résolus pendant la période la plus longue.

### **Description de la tâche**

Vous pouvez également effectuer cette tâche en allant sur la page Rapports et en cliquant sur **Exécuter le rapport** pour le rapport approprié.

### **Étapes**

1. Pour filtrer les événements ayant un type de gravité critique, cliquez dans la colonne **État** et ouvrez la boîte

de dialogue **filtre** en cliquant sur le bouton icône.

- 2. Dans la liste **condition**, sélectionnez **Egal à**.
- 3. Cliquez sur **Sélectionner les valeurs** et sélectionnez **critique**.
- 4. Cliquez sur **OK**.
- 5. Pour trier les événements qui ne sont pas résolus pour la période la plus longue, cliquez dans la colonne

jours en suspens, puis cliquez sur le bouton icône.

- 6. Sélectionnez **filtre** > **N haut/bas**.
- 7. Dans la boîte de dialogue **Haut/Bas N**, sélectionnez **Haut N** dans le champ **filtre** et entrez une valeur dans le champ de texte.
- 8. Cliquez sur **OK**.

## <span id="page-2-2"></span>**Personnalisation du rapport événements pour afficher des événements sur des objets critiques**

Vous pouvez personnaliser le rapport Evénements pour afficher les événements filtrés par priorité de données critiques.

### **Description de la tâche**

Vous pouvez également effectuer cette tâche en allant sur la page Rapports et en cliquant sur **Exécuter le rapport** pour le rapport approprié.

### **Étapes**

1. Pour filtrer les événements avec priorité de données critiques, cliquez dans la colonne **priorité de**

**données** et ouvrez la boîte de dialogue *filtre* en cliquant sur le bouton

- 2. Dans la liste **condition**, sélectionnez **Egal à**.
- 3. Cliquez sur **Sélectionner les valeurs** et sélectionnez **critique**.
- 4. Cliquez sur **OK**.

### <span id="page-3-0"></span>**Personnalisation du rapport événements pour afficher les événements les plus discutés**

Vous pouvez personnaliser le rapport événements pour afficher les événements les plus discutés.

#### **Description de la tâche**

Vous pouvez également effectuer cette tâche en allant sur la page Rapports et en cliquant sur **Exécuter le rapport** pour le rapport approprié.

#### **Étapes**

- 1. Pour trier les événements les plus discutés, cliquez sur dans la colonne **Notes** et cliquez sur icône.
- 2. Sélectionnez **filtre** > **N haut/bas**.
- 3. Dans la boîte de dialogue **Haut/Bas N**, sélectionnez **Haut N** dans le champ **filtre** et entrez une valeur dans le champ de texte.
- 4. Cliquez sur **OK**.

### <span id="page-3-1"></span>**Personnalisation du rapport événements pour afficher les événements d'incident attribués à l'administrateur**

Vous pouvez personnaliser le rapport événements pour afficher les événements d'incident attribués à l'administrateur, filtrés par le niveau d'impact et le nom d'administrateur.

#### **Description de la tâche**

Vous pouvez également effectuer cette tâche en allant sur la page Rapports et en cliquant sur **Exécuter le rapport** pour le rapport approprié.

#### **Étapes**

1. Pour filtrer les événements d'incident, cliquez dans la colonne **niveau d'impact** et ouvrez la boîte de

dialogue **filtre** en cliquant sur licône.

- 2. Dans la liste **condition**, sélectionnez **Egal à**.
- 3. Cliquez sur **Sélectionner les valeurs** et sélectionnez **incident**.
- 4. Cliquez sur **OK**.

5. Pour affecter ces incidents à l'administrateur, cliquez dans la colonne **affecté à** et ouvrez la boîte de

dialogue **filtre** en cliquant sur le bouton icône.

- 6. Dans la liste déroulante **condition**, sélectionnez **Egal à**.
- 7. Cliquez sur **Sélectionner les valeurs** et sélectionnez **Nom d'administrateur**.
- 8. Cliquez sur **OK**.

### <span id="page-4-0"></span>**Personnalisation du rapport événements pour afficher les événements ayant un impact sur la disponibilité**

Vous pouvez personnaliser le rapport événements pour afficher les événements classés par le plus grand nombre d'incidents et affectés à l'administrateur. Vous pouvez filtrer le rapport par niveau d'impact et par nom d'administrateur.

#### **Description de la tâche**

Vous pouvez également effectuer cette tâche en allant sur la page Rapports et en cliquant sur **Exécuter le rapport** pour le rapport approprié.

#### **Étapes**

1. Pour filtrer les événements de disponibilité, cliquez dans la colonne **zone d'impact** et ouvrez la boîte de

dialogue **filtre** en cliquant sur icône.

- 2. Dans la liste déroulante **condition**, sélectionnez **Egal à**.
- 3. Cliquez sur **Sélectionner les valeurs** et sélectionnez **incident**.
- 4. Cliquez sur **OK**.

### <span id="page-4-1"></span>**Personnalisation du rapport événements pour afficher les principaux événements non résolus les plus reconnus**

Vous pouvez personnaliser le rapport événements pour afficher les événements les plus acquittés, filtrés par l'état de l'événement. Vous pouvez les trier par ordre décroissant pour afficher le nombre de jours en suspens.

#### **Description de la tâche**

Vous pouvez également effectuer cette tâche en allant sur la page Rapports et en cliquant sur **Exécuter le rapport** pour le rapport approprié.

### **Étapes**

1. Pour filtrer les événements acquittés, cliquez dans la colonne **État** et ouvrez la boîte de dialogue **filtre** en

cliquant sur licône.

2. Dans la liste déroulante **condition**, sélectionnez **Egal à**.

- 3. Cliquez sur **Sélectionner les valeurs** et sélectionnez **validé**.
- 4. Cliquez sur **OK**.
- 5. Pour filtrer davantage le rapport, cliquez dans la colonne **validé par** et ouvrez la boîte de dialogue **Filtrer**

en cliquant sur licône.

- 6. Dans la liste déroulante **condition**, sélectionnez **Egal à**.
- 7. Cliquez sur **Sélectionner les valeurs** et sélectionnez **Nom**.
- 8. Cliquez sur **OK**.
- 9. Pour trier les événements qui sont en suspens pour le plus grand nombre de jours, cliquez dans la colonne **jours en suspens** et cliquez sur
- 10. Sélectionnez **filtre** > **N haut/bas**.
- 11. Dans la boîte de dialogue **Haut/Bas N**, sélectionnez **Haut N** dans le champ **filtre** et entrez une valeur dans le champ de texte.
- 12. Cliquez sur **OK**.

#### **Informations sur le copyright**

Copyright © 2023 NetApp, Inc. Tous droits réservés. Imprimé aux États-Unis. Aucune partie de ce document protégé par copyright ne peut être reproduite sous quelque forme que ce soit ou selon quelque méthode que ce soit (graphique, électronique ou mécanique, notamment par photocopie, enregistrement ou stockage dans un système de récupération électronique) sans l'autorisation écrite préalable du détenteur du droit de copyright.

Les logiciels dérivés des éléments NetApp protégés par copyright sont soumis à la licence et à l'avis de nonresponsabilité suivants :

CE LOGICIEL EST FOURNI PAR NETAPP « EN L'ÉTAT » ET SANS GARANTIES EXPRESSES OU TACITES, Y COMPRIS LES GARANTIES TACITES DE QUALITÉ MARCHANDE ET D'ADÉQUATION À UN USAGE PARTICULIER, QUI SONT EXCLUES PAR LES PRÉSENTES. EN AUCUN CAS NETAPP NE SERA TENU POUR RESPONSABLE DE DOMMAGES DIRECTS, INDIRECTS, ACCESSOIRES, PARTICULIERS OU EXEMPLAIRES (Y COMPRIS L'ACHAT DE BIENS ET DE SERVICES DE SUBSTITUTION, LA PERTE DE JOUISSANCE, DE DONNÉES OU DE PROFITS, OU L'INTERRUPTION D'ACTIVITÉ), QUELLES QU'EN SOIENT LA CAUSE ET LA DOCTRINE DE RESPONSABILITÉ, QU'IL S'AGISSE DE RESPONSABILITÉ CONTRACTUELLE, STRICTE OU DÉLICTUELLE (Y COMPRIS LA NÉGLIGENCE OU AUTRE) DÉCOULANT DE L'UTILISATION DE CE LOGICIEL, MÊME SI LA SOCIÉTÉ A ÉTÉ INFORMÉE DE LA POSSIBILITÉ DE TELS DOMMAGES.

NetApp se réserve le droit de modifier les produits décrits dans le présent document à tout moment et sans préavis. NetApp décline toute responsabilité découlant de l'utilisation des produits décrits dans le présent document, sauf accord explicite écrit de NetApp. L'utilisation ou l'achat de ce produit ne concède pas de licence dans le cadre de droits de brevet, de droits de marque commerciale ou de tout autre droit de propriété intellectuelle de NetApp.

Le produit décrit dans ce manuel peut être protégé par un ou plusieurs brevets américains, étrangers ou par une demande en attente.

LÉGENDE DE RESTRICTION DES DROITS : L'utilisation, la duplication ou la divulgation par le gouvernement sont sujettes aux restrictions énoncées dans le sous-paragraphe (b)(3) de la clause Rights in Technical Data-Noncommercial Items du DFARS 252.227-7013 (février 2014) et du FAR 52.227-19 (décembre 2007).

Les données contenues dans les présentes se rapportent à un produit et/ou service commercial (tel que défini par la clause FAR 2.101). Il s'agit de données propriétaires de NetApp, Inc. Toutes les données techniques et tous les logiciels fournis par NetApp en vertu du présent Accord sont à caractère commercial et ont été exclusivement développés à l'aide de fonds privés. Le gouvernement des États-Unis dispose d'une licence limitée irrévocable, non exclusive, non cessible, non transférable et mondiale. Cette licence lui permet d'utiliser uniquement les données relatives au contrat du gouvernement des États-Unis d'après lequel les données lui ont été fournies ou celles qui sont nécessaires à son exécution. Sauf dispositions contraires énoncées dans les présentes, l'utilisation, la divulgation, la reproduction, la modification, l'exécution, l'affichage des données sont interdits sans avoir obtenu le consentement écrit préalable de NetApp, Inc. Les droits de licences du Département de la Défense du gouvernement des États-Unis se limitent aux droits identifiés par la clause 252.227-7015(b) du DFARS (février 2014).

#### **Informations sur les marques commerciales**

NETAPP, le logo NETAPP et les marques citées sur le site<http://www.netapp.com/TM>sont des marques déposées ou des marques commerciales de NetApp, Inc. Les autres noms de marques et de produits sont des marques commerciales de leurs propriétaires respectifs.